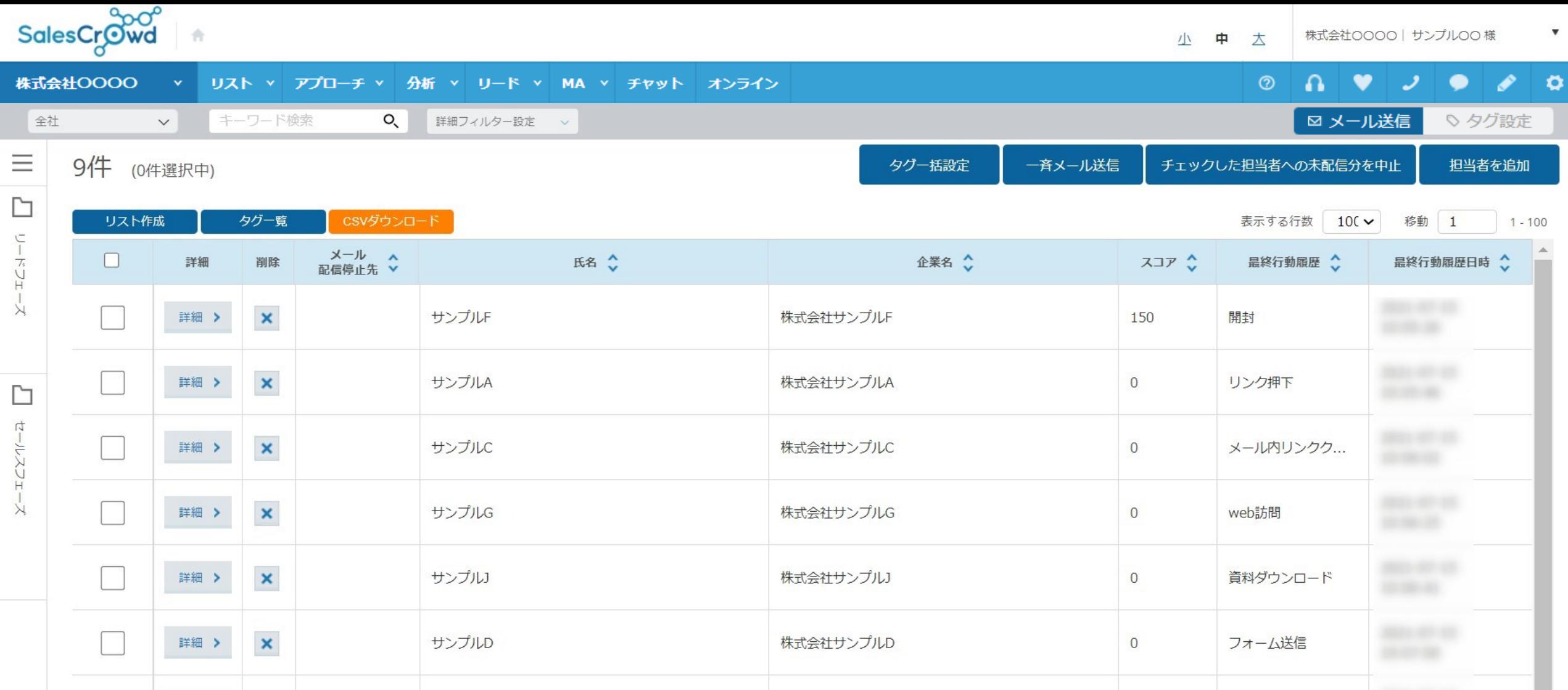

~MAの行動履歴を確認する方法~

最終更新日:2023年12月27日

# ■ MAの行動履歴

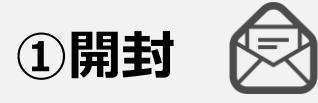

HTML形式のメールを開封した。 ※初回のみ付き、その後 「リンク押下」に書き変わります。

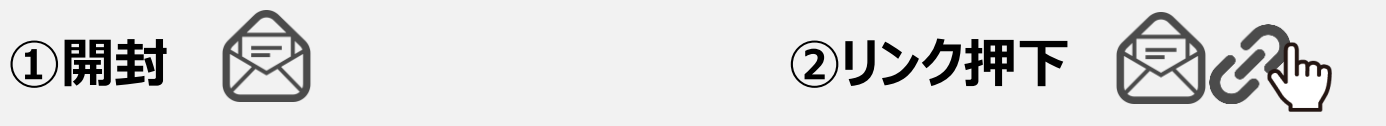

メール内のURLをクリックした。 ※2回目以降は「メール内リンククリック」と 表示されます。

**③メール内リンククリック 【<> 2 2 4mg** 

メール内のURLをクリックした。 ※初回は「リンク押下」と表示されます。

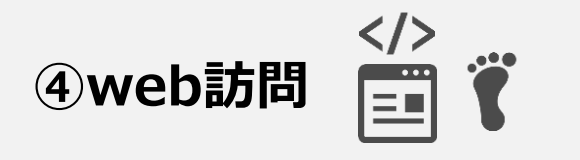

SalesCrowd内で発行した 計測タグが埋め込んであるサイトに 訪問した。

※担当者一覧から送信した場合のみ確認可能です。

**④web訪問 ⑤資料ダウンロード ⑥フォーム送信**

SalesCrowd内で資料をURL化し、 そのURLをクリックした。

※担当者一覧から送信した場合のみ確認可能です。

SalesCrowdのフォームテンプレートを 設置したサイトからお問い合わせがあった。

※SalesCrowdからメールを送信する必要は ございません。

SalesCrowdのMA機能を利用した場合、6つの行動履歴を確認することができます。

## **■MAの行動履歴 ①開封**

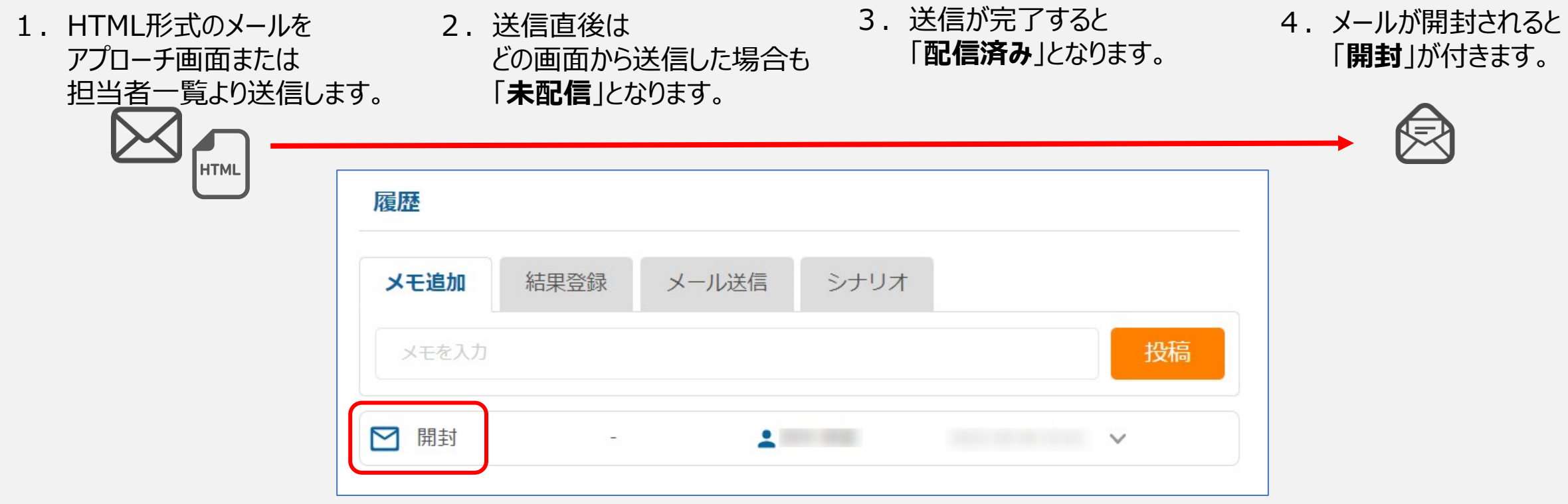

1つ目は「開封」です。

メールをHTML形式で送信することで、受信側がメールを開封したかどうか確認することができる行動履歴です。

#### 【注意点】

・テキストメールで送信した場合、開封の行動履歴は確認できません。 ・受信側のメーラーの種類や設定等の問題で開封の行動履歴が付かない場合がございます。 ・開封の行動履歴は<u>1回のみ</u>確認ができます。 ・開封された後、相手がリンク押下すると、「リンク押下」の行動履歴に書き変わります。 ※「開封」はアプローチ画面、担当者一覧のどちらから送信した場合でも確認できます。 33

# **■MAの行動履歴 ②リンク押下**

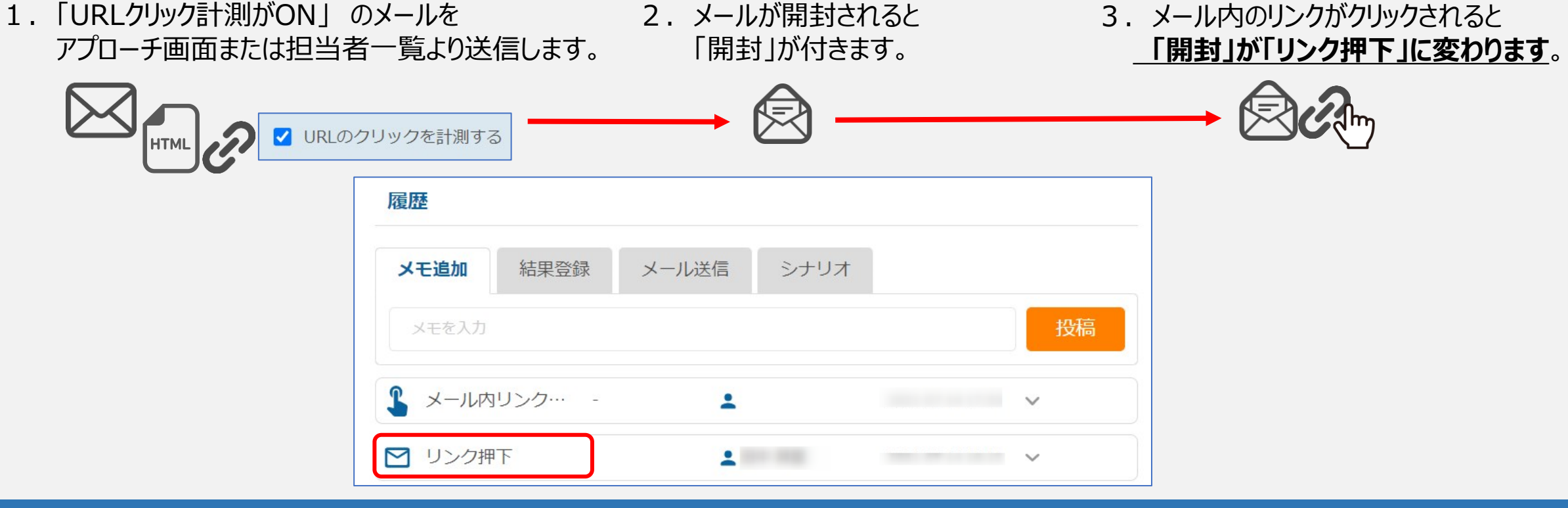

### 2つ目は「リンク押下」です。

メールの受信者が、メール本文内のリンクをクリックしたかどうか確認することができる行動履歴です。 ※「リンク押下」と付くのは、初めてメール内のリンクがクリックされた時のみで、2回目以降は「メール内リンククリック」と表示されます。

#### 【注意点】

・開封後にリンク押下し、再びメールを開封しても、行動履歴は「リンク押下」のままで、「開封」には戻りません。 ・「URLクリック計測をON」にしないと「リンク押下」、 「メール内リンククリック」は付きません。 ※「リンク押下」はアプローチ画面、担当者一覧のどちらから送信した場合でも確認できます。 ※「リンク押下」はテキストメールで送った場合でも確認できます。

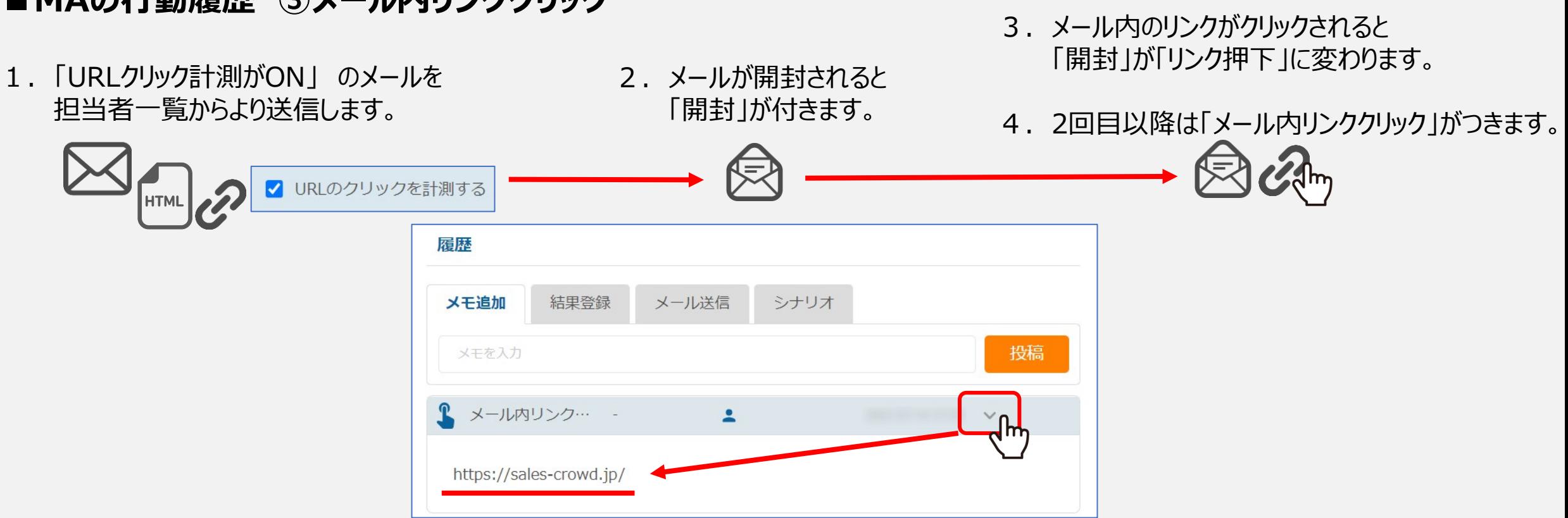

**■MAの行動履歴 ③メール内リンククリック**

3つ目は「メール内リンククリック」です。 メールの本文内に添付したどのURLをクリックしたのか、行動履歴として確認する事ができます。

### 【注意点】

・資料ダウンロード用にURL化した資料をクリックしても、「メール内リンククリック」は付きません。 ・リンクがクリックされたかどうか計測するために、メール送信後はリンクが以下のURLに自動で短縮されます。 ※ 「https://a0b.biz/t/○○○○○/」 ※「メール内リンククリック」は担当者一覧から送信した場合のみ確認できます。 ※「メール内リンククリック」はテキストメールで送った場合でも確認できます。

# **■MAの行動履歴 ④web訪問**

- 1.「URLアクセス情報」のタグをwebサイトに 埋め込みます。
- 2.そのサイトのURLをSalesCrowdのメール文面に 添付し、「URLクリック計測をON」の状態で 担当者一覧からメールを配信します。

V URL

- 3.メールを受け取った方がそのサイトの URLをクリックすると、 「メール内リンククリック」の行動履歴が 付きます。
- 4.Cookie情報を取得できた場合は 「web訪問」の行動履歴が付きます。

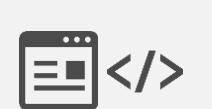

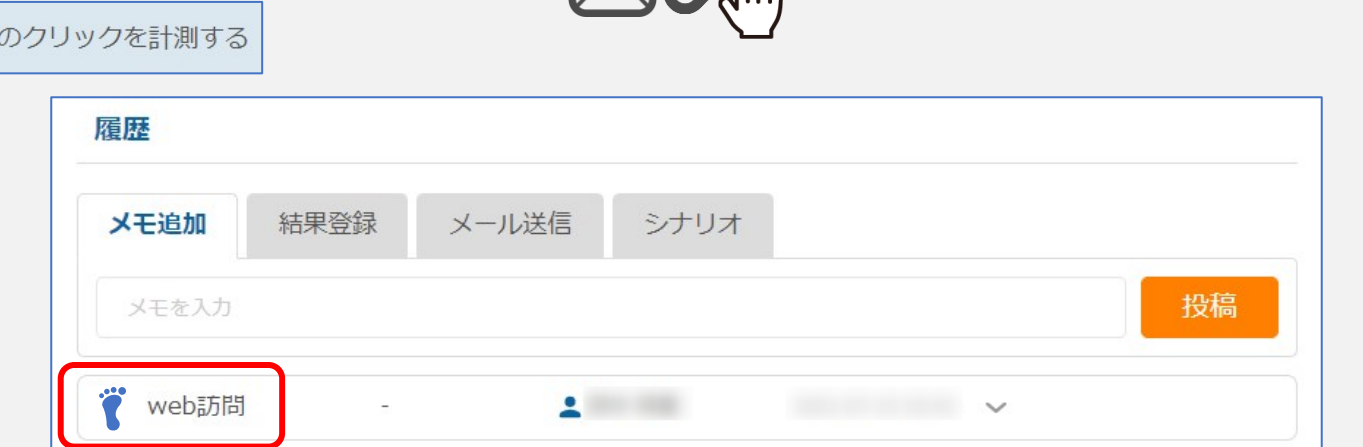

4つ目は「web訪問」です。 web訪問は、事前に「URLアクセス情報からリスト作成をする」の計測タグを Webサイトへ埋め込み、その上で、SalesCrowdからメール送信した後に、担当者一覧の履歴に 送信者の「web訪問」の行動履歴として表示されるようになっております。 【注意点】 ※「web訪問」は担当者一覧から送信した場合のみ確認できます。 ※「web訪問」はテキストメールで送った場合でも確認できます。 <sup>6</sup>

## **■MAの行動履歴 ④2つ目以降の「web訪問」**

1度「web訪問」がつくと、検索などでサイトへ訪問(自然流入)し、 Cookie情報を取得できた場合は「web訪問」が付くようになります。

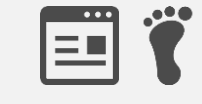

改めてメールを開いてURLをクリックした場合は 「メール内リンククリック」が付きます。

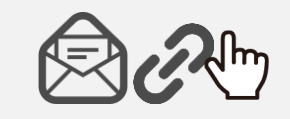

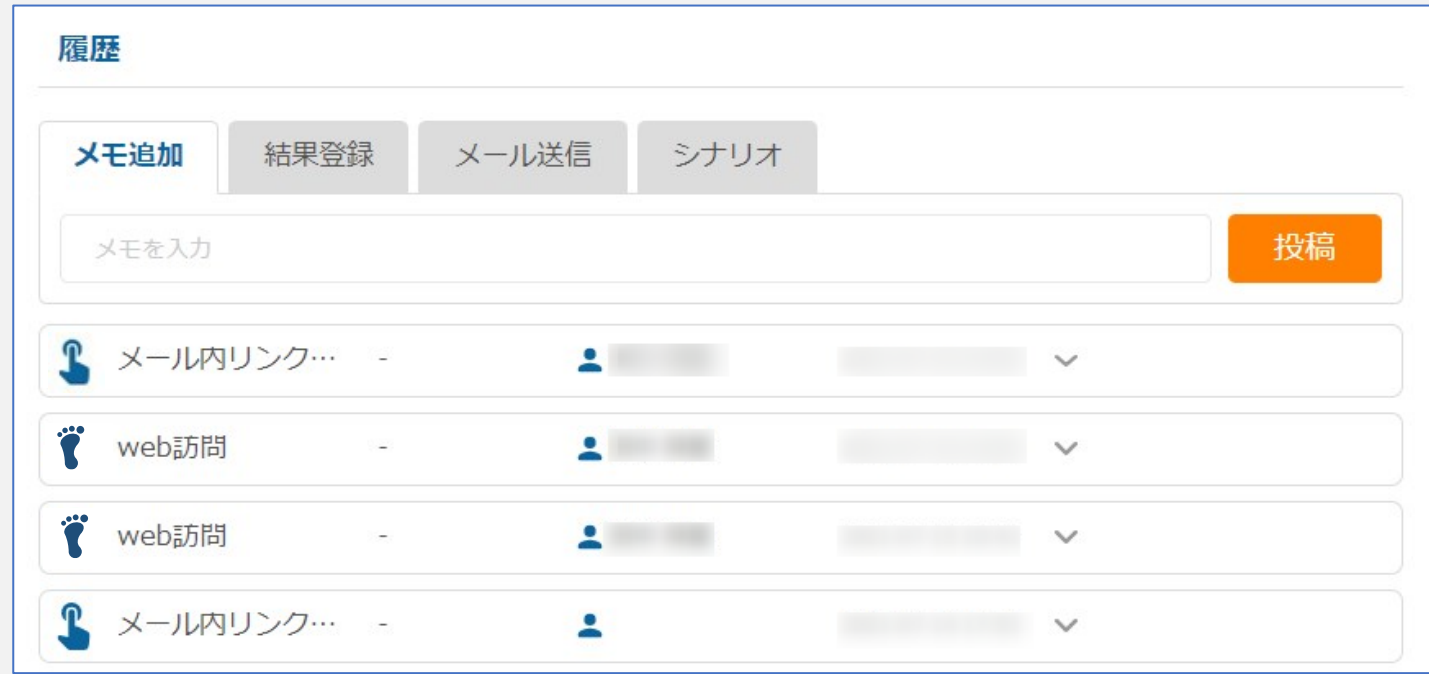

【注意点】 ・IPアドレス、cookie情報を取得できた場合にのみ行動履歴が付きます。 ・SalesCrowdの担当者一覧からメール送信をした場合だけに限られます。

# **■MAの行動履歴 ④「web訪問」が追えない場合**

・Cookie情報を削除された

・Cookieの取得を拒否された(ブラウザによるセキュリティーなど)

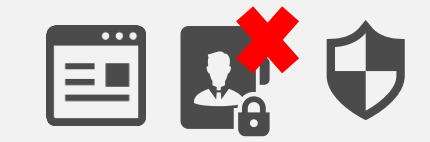

※Cookie情報を削除された場合でも、再度SalesCrowdからメールを送り、 メール内のリンクをクリックすると、再度Cookieを取得しますので、 「メール内リンククリック」と「web訪問」が付くようになります。

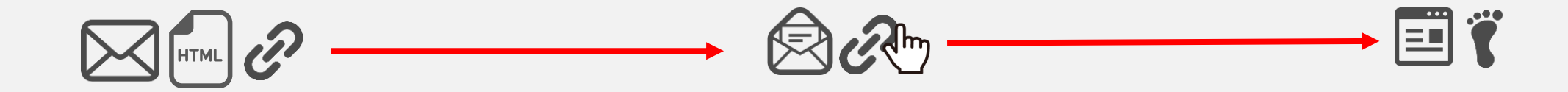

・いきなり担当者の履歴に「web訪問」の行動履歴が表示される事がございますが、 その理由として、対象のサイトに「URLアクセス情報」のタグを設置した日時から換算して表示されるようになっております。

※例えば、担当者一覧からメール送信する3か月前に、タグをサイトに設定していた場合、 実はその方が、その3か月の間にそのサイトに数回、訪問していたというような場合に履歴が表示されることがございます。 そのタン ターバング

# **■MAの行動履歴 ⑤資料ダウンロード**

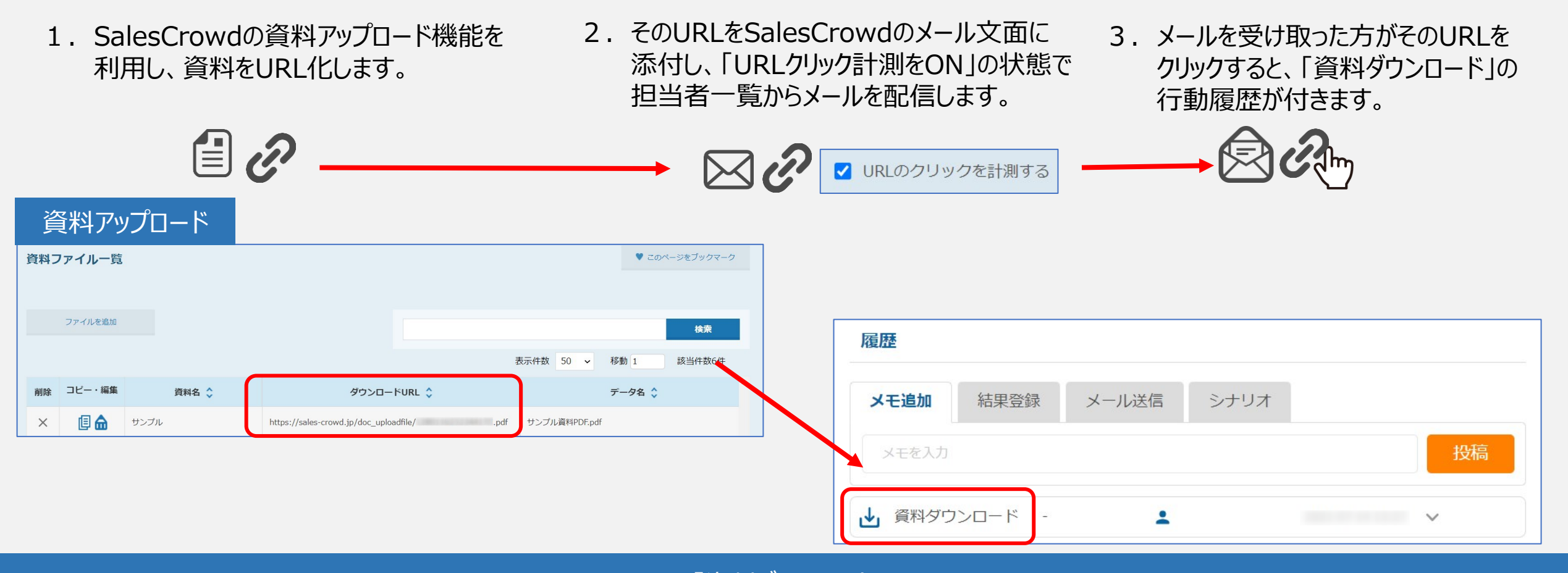

5つ目は「資料ダウンロード」です。 事前に資料をSalesCrowd内でURL化し、 SalesCrowdから送信するメール内にURLを添付して送信し、 資料ダウンロードした場合に、行動履歴が付くようになります。 【注意点】 ※「資料ダウンロード」は担当者一覧から送信した場合のみ確認できます。 ※「資料ダウンロード」はテキストメールで送った場合でも確認できます。 <sup>9</sup> **■MAの行動履歴 ⑤資料ダウンロード**

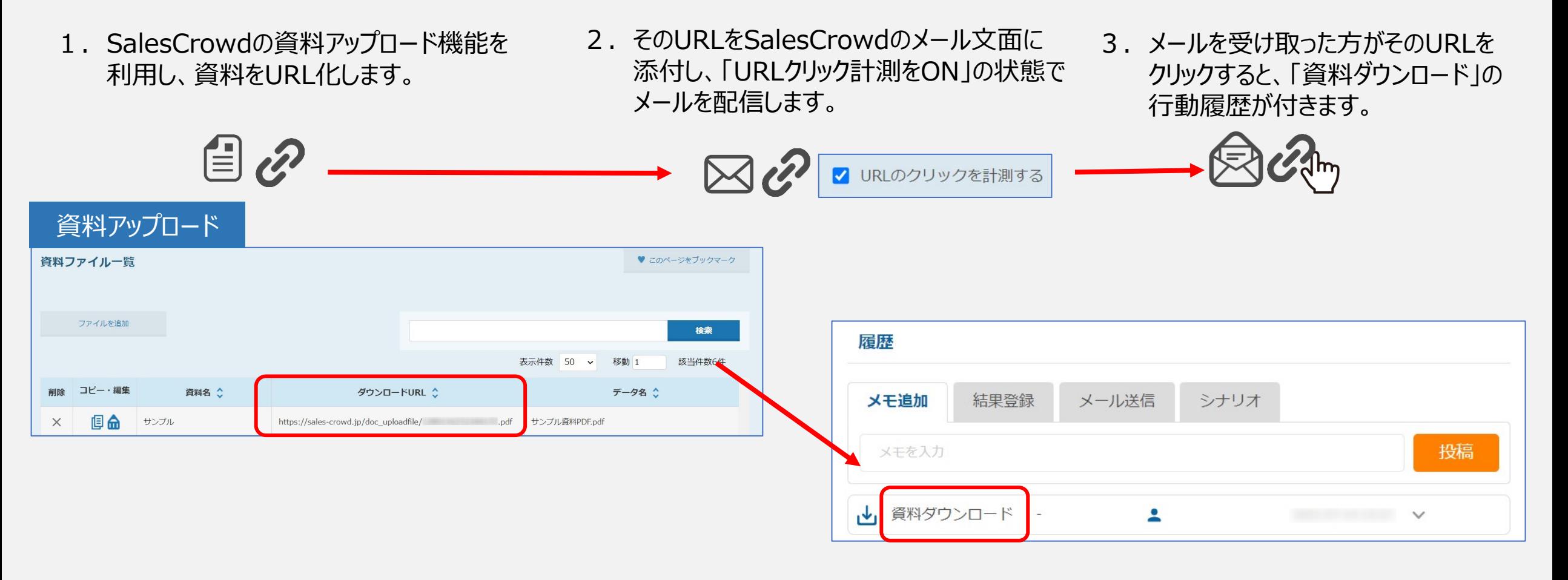

【注意点】 ・「資料ダウンロード」は、URLをクリックすると行動履歴が付きます。 ※ダウンロードする必要はございません。 ・SalesCrowdからメール送信をしないと付きません。 ・URL化した資料のURLは変更する事ができません。 ・Googleドライブ等でURL化された資料は資料ダウンロードの行動履歴は付きません。

## **■MAの行動履歴 ⑥フォーム送信**

1. SalesCrowdのフォームテンプレート機能を利用し、 2.そこで作成したフォームを 3.そのフォームからお問い合わせがあった際に サイトに埋め込むフォームを作成します。 「フォーム送信」の行動履歴がつきます。 サイトに埋め込みます。  $\langle$ /> Fi フォームテンプレート フォームテンプレート一覧 ♥ このページをブックマーク お問い合わせ  $9648$  / EnD 表示する行数 会社名(※必須) タイプ 計測タグ 作成者 部署名 フォーム名 ☆  $\leftrightarrow$ サンプル 埋め込み 履歴 前(※必須) メール送信 メモ追加 結果登録 シナリオ メールアドレス(※必須) 電話番号(※必須 メモを入力 投稿 フォーム送信 A

> 最後に6つ目は「フォーム送信」です。 フォームテンプレートというSalesCrowd内でLPやサイトにお問合せフォームを作成できる機能で、 サイトに設置したフォームからお問合せがあった場合に、この行動履歴を付ける事ができます。 【注意点】 ※お客様の方でサイト設計等含めて作業して頂く必要がございます。 11

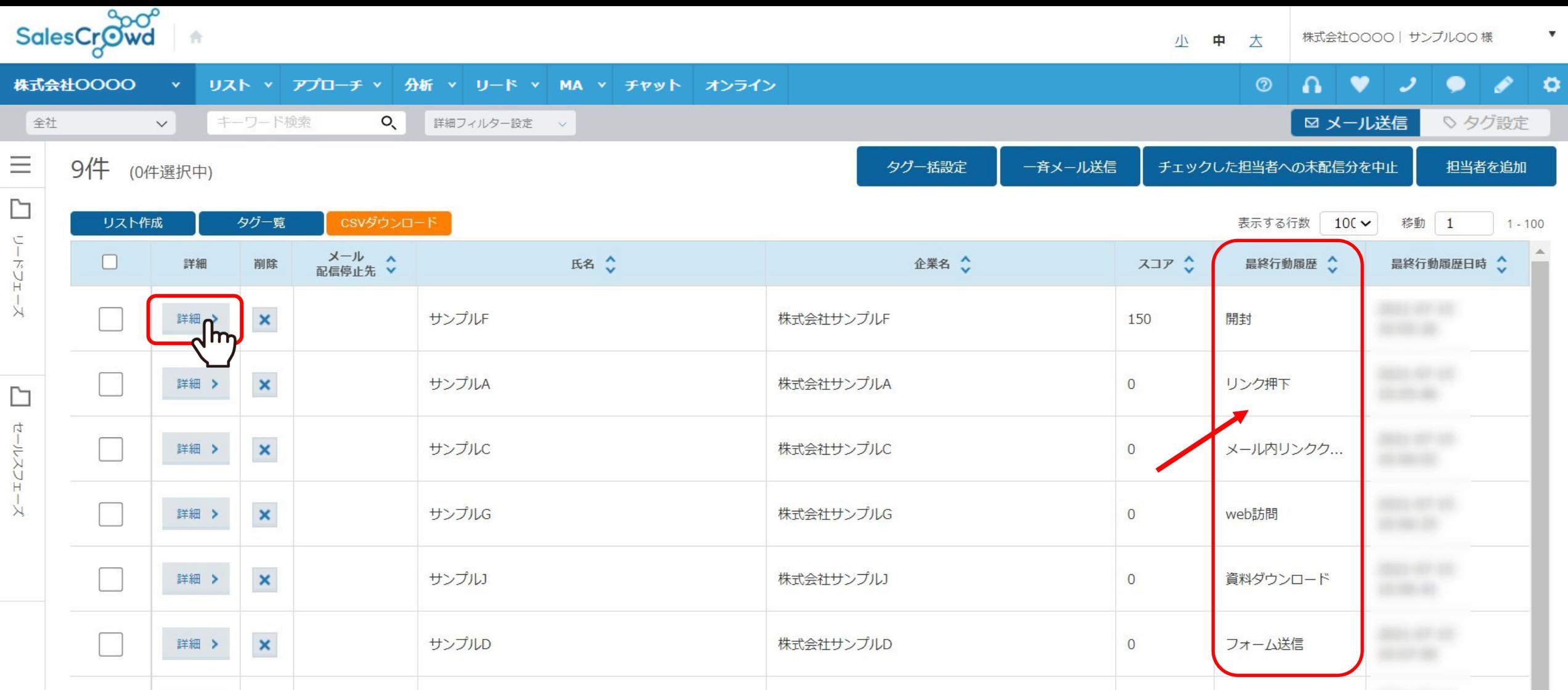

SalesCrowdのMA(マーケティングオートメーション)では、この6つの行動履歴を 担当者一覧からメールを送信した場合に確認することができます。

※開封、リンク押下の行動履歴は、アプローチ画面からメールを送信した場合も付きます。